$\Box$  [C](https://www.youtube.com/watch?v=cA_wsffUx74)lick here to follow along with the step-by-step [instructional](https://www.youtube.com/watch?v=cA_wsffUx74) video.

## REGISTERING AS AN IN D I V I D U A L W E B S I T E

Please note that these instructions are for students working *individually.* If you are working in a group, please use the instructions for a group website (page 4).

- Go to [www.nhdwebcentral.org](https://website.nhd.org/).
- Click on the **Register** tab under the NHDWebCentral™ header.
- Enter your date of birth.
	- *Please note: If you are under the age of 13, you need parental consent to use NHDWebCentral™. Please complete your parent's or guardian's information. He or she will receive an email with notification that you created an account. Note: If your parent or guardian does not have access to an email address, please speak with your teacher. He or she can receive the email and print a copy for your parent or guardian to read.*
- After you enter your parent's or guardian's information and your parent or guardian consents to you creating an NHDWebCentral™ website (only for those under 13), you will be asked to complete a basic registration form. **STOP:** Take a moment to fill out your username and password below.

Username

Password

#### **Note about usernames**

Every student needs to have a unique username. When you enter your username and click on the next box, one of two options will appear in the upper-right corner:

A **green** box will appear telling you that your username is good.

A **yellow** box will appear telling you that you need to choose a new username.

- Terms of Service and reCAPTCHA checkboxes are required.
- Once you click **Register**, you must sign into your account. Enter your username and password; then click the grey **Sign in** button.

### A U G U S T 2 0 2 0

Questions? Visit [nhd.org/nhdwebcentral](https://www.nhd.org/nhdwebcentral%E2%84%A2)

# REGISTERING AS AN IN D I V I D U A L W E B S I T E ( C O N T . )

Click the grey and yellow **Start Now!** button to reach your site's landing page. **STOP:** Write down your site key.

Site Key

### STRUCTURE OF NHDWEBCENTRAL™ LANDING PAGE

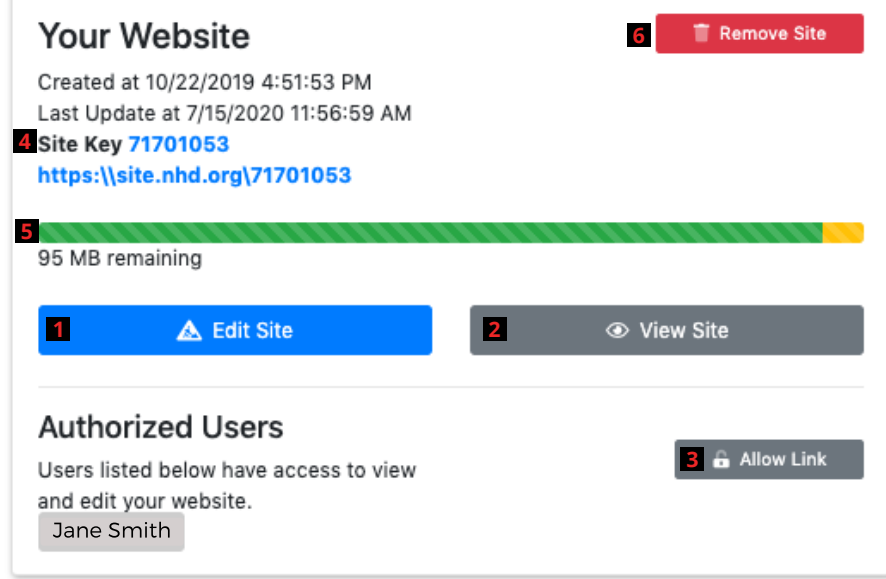

The red numbers in the above image correspond with the numbers below.

- 1. The **Edit Site** button is where you will create your website and make changes.
- 2. The View Site button allows you to preview the most current work saved on your website (you cannot make edits here).
- 3. The **Allow Link** button allows other users to join your website. Once you click this, the users have 24 hours to complete their registration and link to the site.
- 4. This is your site key. Your unique URL is just below it.
- 5. This is the size limit of your website. The green will shift depending on the media and files you upload to your website.
- 6. If you wish to completely delete your website, you can click the **Remove Site** button and assign a new URL to your account. **THIS CANNOT BE UNDONE!**

#### Questions? Visit [nhd.org/nhdwebcentral](https://www.nhd.org/nhdwebcentral%E2%84%A2) A U G U S T 2 0 2 0